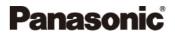

**Portable Navigation System** 

## CN-GP50N

## **Operating Instructions**

Navigation Software

English (UK)

V1.0

Before using this product, please read the "Safety information" in the "Important information" document.

#### Copyright

The information contained herein may be changed at any time without prior notification. This manual nor any parts thereof may not be reproduced for any purpose whatsoever without the express written consent of Matsushita Electric Industrial Co., Ltd., nor transmitted in any form either electronically or mechanically, including photocopying and recording. All technical specifications, drawings etc are subject to copyright law.

© 2007, Matsushita Electric Industrial Co., Ltd.

All rights reserved.

# **Table of Contents**

| 1 | Intro | oductio     | ۱                                    | 5  |
|---|-------|-------------|--------------------------------------|----|
|   | 1.1   | About       | this Manual                          | 5  |
|   | 1.2   | Legal I     | Notice                               | 5  |
|   |       | 1.2.1       | Liability                            | 5  |
|   |       | 1.2.2       | Trademarks                           | 5  |
|   | 1.3   | Custor      | ner Service                          | 5  |
|   | 1.4   | Safety      | Information                          | 5  |
| 2 | Usir  | ng the N    | avigation System for the First Time  | 6  |
| 3 | Оре   | rating t    | he Navigation System                 | 6  |
|   | 3.1   | Volum       | e                                    | 6  |
|   | 3.2   | Openir      | ng the Map                           | 6  |
|   | 3.3   | Openir      | ng the Menu Window                   | 7  |
|   | 3.4   | Furthe      | r Functions of the Navigation Device | 7  |
|   | 3.5   | Information | ation                                | 7  |
|   | 3.6   | Softwa      | re Keyboard                          | 8  |
|   | 3.7   | Lists       |                                      | 9  |
|   | 3.8   | Option      | S                                    | 9  |
| 4 | Nav   | igation     |                                      | 10 |
|   | 4.1   | Search      | o for a Destination                  | 10 |
|   |       | 4.1.1       | Search for a Destination Country     | 10 |
|   |       | 4.1.2       | Address                              | 10 |
|   |       | 4.1.3       | Point of Interest (POI)              | 11 |
|   |       | 4.1.4       | Information about the Destination    | 13 |
|   |       | 4.1.5       | Direct Access to POI                 | 14 |
|   |       | 4.1.6       | Last Destinations                    | 14 |
|   |       | 4.1.7       | Favourites                           | 14 |
|   | 4.2   | Naviga      | ting Homewards                       | 15 |
|   | 4.3   | Voice       | Commands                             | 15 |
|   | 4.4   | Detern      | nining Destinations on the Map       | 16 |
|   | 4.5   | Startin     | g Navigation                         | 16 |
| 5 | Man   | aging D     | Destinations                         | 17 |
|   | 5.1   | Saving      | Destinations                         | 17 |
|   | 5.2   | Editing     | Favourites                           | 18 |
|   |       | 5.2.1       | Changing the Name                    | 18 |
|   |       | 5.2.2       | Defining as Home Address             | 18 |
|   |       | 5.2.3       | Setting up a Voice Command           | 19 |
|   |       | 5.2.4       | Changing the Icon                    | 19 |

|        | 5.3                                                            | Deleting                                                                                                    | g Favourites                                                                                                    | .19                                                                              |
|--------|----------------------------------------------------------------|----------------------------------------------------------------------------------------------------|----------------------------------------------------------------------------------------------------|----------------------------------------------------------------------------------|
| 6      | Route                                                          | es with                                                                                                    | Stages                                                                                                    | .20                                                                              |
|        | 6.1                                                            | Route F                                                                                                    | Planning                                                                                                    | .20                                                                              |
|        |                                                                | 6.1.1                                                                                                    | Entering the Starting Point                                                                                                    | .20                                                                              |
|        |                                                                | 6.1.2                                                                                                    | Entering Route Points                                                                                                    | .21                                                                              |
|        |                                                                | 6.1.3                                                                                                    | Editing Route Points                                                                                                    | .21                                                                              |
|        | 6.2                                                            | Saving                                                                                                    | Routes                                                                                                    | .22                                                                              |
|        | 6.3                                                            | Managii                                                                                                    | ng Routes                                                                                                    | .22                                                                              |
|        |                                                                | 6.3.1                                                                                                    | Loading Routes                                                                                                    | .22                                                                              |
|        |                                                                | 6.3.2                                                                                                    | Renaming Routes                                                                                                    | .22                                                                              |
|        |                                                                | 6.3.3                                                                                                    | Deleting Routes                                                                                                    | .23                                                                              |
|        | 6.4                                                            | Navigat                                                                                                    | ion                                                                                                    | .23                                                                              |
|        |                                                                | 6.4.1                                                                                                    | Calculating and Displaying Routes                                                                                                    | .23                                                                              |
|        |                                                                | 6.4.2                                                                                                    | Simulating Routes                                                                                                    | .23                                                                              |
|        |                                                                | 6.4.3                                                                                                    | Starting Navigation                                                                                                    | .24                                                                              |
|        |                                                                | 0.4.0                                                                                                    | oranting rungation                                                                                                    |                                                                                  |
| 7      | Optic                                                          |                                                                                                    |                                                                                                    |                                                                                  |
| 7<br>8 | •                                                              | ons                                                                                                    | 0                                                                                                    | .24                                                                              |
| -      | •                                                              | ons<br>ing with                                                                                                    |                                                                                                    | .24<br>.26                                                                       |
| -      | Work                                                           | ing with<br>Maps                                                                                                    | h the Map                                                                                                    | . <b>24</b><br>. <b>26</b><br>.26                                                |
| -      | Work<br>8.1                                                    | ing with<br>Maps<br>Map in s                                                                                                    | h the Map                                                                                                    | .24<br>.26<br>.26                                                                |
| -      | <b>Work</b><br>8.1<br>8.2                                      | ing with<br>Maps<br>Map in S<br>Map in I                                                                                                    | h the Map                                                                                                    | .24<br>.26<br>.26<br>.26<br>.27                                                  |
| -      | Work<br>8.1<br>8.2<br>8.3                                      | ing with<br>Maps<br>Map in<br>Map in<br>Map in                                                                                                    | h the Map<br>Standard Mode<br>Preview Mode                                                                                                    | .24<br>.26<br>.26<br>.27<br>.28                                                  |
| -      | Work<br>8.1<br>8.2<br>8.3<br>8.4                               | ing with<br>Maps<br>Map in<br>Map in<br>Map in                                                                                                    | h <b>the Map</b><br>Standard Mode<br>Preview Mode<br>Navigation Mode                                                                                                    | .24<br>.26<br>.26<br>.27<br>.27<br>.28<br>.30                                    |
| -      | Work<br>8.1<br>8.2<br>8.3<br>8.4<br>8.5                        | ing with<br>Maps<br>Map in<br>Map in<br>Map in<br>Map in<br>8.5.1                                                                                                    | h the Map<br>Standard Mode<br>Preview Mode<br>Navigation Mode<br>Destination Search Mode                                                                                                    | .24<br>.26<br>.26<br>.27<br>.28<br>.30<br>.31                                    |
| 8      | Work<br>8.1<br>8.2<br>8.3<br>8.4<br>8.5                        | Maps<br>Maps<br>Map in 1<br>Map in 1<br>Map in 1<br>8.5.1<br><b>JI Func</b>                                                                                                    | h the Map<br>Standard Mode<br>Preview Mode<br>Navigation Mode<br>Destination Search Mode<br>Operating in Destination Search Mode                                                                                                    | .24<br>.26<br>.26<br>.27<br>.28<br>.30<br>.31<br>.31                             |
| 8      | Work<br>8.1<br>8.2<br>8.3<br>8.4<br>8.5<br>Usefu               | ing with<br>Maps<br>Map in<br>Map in<br>Map in<br>Map in<br>8.5.1<br><b>JI Func</b><br>GPS St                                                                                                    | h the Map<br>Standard Mode<br>Preview Mode<br>Navigation Mode<br>Destination Search Mode<br>Operating in Destination Search Mode<br>tions                                                                                             | .24<br>.26<br>.26<br>.27<br>.28<br>.30<br>.31<br>.33                             |
| 8      | Work<br>8.1<br>8.2<br>8.3<br>8.4<br>8.5<br>Useft<br>9.1        | ing with<br>Maps<br>Map in<br>Map in<br>Map in<br>Map in<br>8.5.1<br><b>JI Func</b><br>GPS St                                                                                                    | h the Map<br>Standard Mode<br>Preview Mode<br>Navigation Mode<br>Destination Search Mode<br>Operating in Destination Search Mode<br>tions<br>atus, Storing the Current Location                                                       | .24<br>.26<br>.26<br>.27<br>.28<br>.30<br>.31<br>.33<br>.33<br>.33               |
| 8      | Work<br>8.1<br>8.2<br>8.3<br>8.4<br>8.5<br>Useft<br>9.1        | ing with<br>Maps<br>Map in 1<br>Map in 1<br>Map in 1<br>Map in 1<br>8.5.1<br>Map in 1<br>8.5.1<br>GPS St<br>TMC (T                                                                                                    | h the Map<br>Standard Mode<br>Preview Mode<br>Navigation Mode<br>Destination Search Mode<br>Operating in Destination Search Mode<br>tions<br>atus, Storing the Current Location<br>raffic Information)                                | .24<br>.26<br>.26<br>.27<br>.28<br>.30<br>.31<br>.33<br>.33<br>.33<br>.33        |
| 8      | Work<br>8.1<br>8.2<br>8.3<br>8.4<br>8.5<br>Useft<br>9.1<br>9.2 | Map in Map in Ma | h the Map<br>Standard Mode<br>Preview Mode<br>Navigation Mode<br>Destination Search Mode<br>Operating in Destination Search Mode<br>tions<br>atus, Storing the Current Location<br>raffic Information)<br>Displaying Traffic Messages | .24<br>.26<br>.26<br>.27<br>.28<br>.30<br>.31<br>.33<br>.33<br>.33<br>.33<br>.34 |

## 1 Introduction

### 1.1 About this Manual

For better legibility and clarification, the following styles are used in this manual:

| Bold and italics: | Registered names, company and product descriptions. |  |
|-------------------|-----------------------------------------------------|--|
|                   |                                                     |  |

SMALL CAPITALS: Window and dialogue box titles.

**Bold**: Highlighting of important parts in the text.

<u>Underlined</u>: Descriptions of buttons, input fields and other elements on the user interface.

### 1.2 Legal Notice

#### 1.2.1 Liability

The software and the present manual are subject to change without notice. Panasonic is not liable for the accuracy of the information contained in this manual or for damages resulting from the use of this manual.

#### 1.2.2 Trademarks

All brands and trademarks mentioned in this document are possibly registered by third parties and subject to the current legislation and rights of their respective owners without reservation. All names of products, societies or brands may be registered trademarks of their respective owners. All rights that are not explicitly accorded are reserved.

The absence of the explicit labelling of registered trademarks used in this manual does not imply that the brand is not subject to the rights of a third party.

### 1.3 Customer Service

Please find information on the Customer Service on the PAN EUROPEAN GUARANTEE (Warranty card).

### 1.4 Safety Information

Before using this product, please read the "Safety information" in the "Important information" document.

Download from Www.Somanuals.com. All Manuals Search And Download.

## 2 Using the Navigation System for the First Time

The navigation system is ready for use after it has been connected to the power supply.

1. Turn the device on.

The LANGUAGE window opens.

2. Tap on the language you would like to use.

The map opens in **Standard** mode. It shows the Arc de Triomphe in Paris. Your current position will be displayed as soon as GPS reception is sufficient to determine it.

## 3 Operating the Navigation System

### 3.1 Volume

The volume of the spoken driving instructions can be adjusted during navigation.

While the map is open:

1. Tap the (Volume) button.

The volume bar opens. It contains three buttons for adjusting the volume.

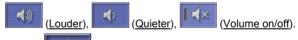

2. Tap the (Volume) button again.

The volume bar closes.

The volume bar closes automatically when you don't operate it for some seconds.

### 3.2 Opening the Map

The map may be opened from almost any window.

► Tap the (Show Map) button.

The map opens in **Standard** mode. It displays your current location. If GPS reception is not sufficient to determine the current location it displays the last known location.

**Note:** The map opens in **Navigation** mode when you are currently navigating.

### 3.3 Opening the Menu Window

Any window showing the map has a Menu button.

Tap the <u>Menu</u> button.

The **Menu** window opens. Here you may access the complete functionality of the navigation device.

### 3.4 Further Functions of the Navigation Device

This navigation device offers functions other than navigation.

- Tap the <u>Picture</u> button in the **MENU** window if you want to view pictures.
- ► Tap the <u>Phone</u> button in the **MENU** window if you want to use the navigation device as a hands-free kit.

### 3.5 Information

When the map is open, symbols located at the right hand side of the screen are used to display information.

#### GPS

The GPS symbol can show the following GPS reception status:

**No GPS**: The built-in GPS receiver is not operational. Contact customer service if the problem persists.

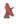

X

**No Signal**: Data is being received from less than three satellites. The position cannot be calculated.

**GPS Ready**: Data is being received from at least three satellites. The position can be calculated.

**Information:** For more detailed information regarding GPS status, please refer to chapter "GPS Status, Storing the Current Location" on page 33.

#### Energy

The Energy symbol can display the following conditions of the built-in battery:

- The device is being supplied by an external power source. The battery is being charged.
- The device is being supplied by its internal battery. The battery charge is sufficient.

The device is being supplied by its internal battery. The battery charge is low.

#### **TMC (Traffic Information)**

A TMC Traffic Receiver (CY-TM200N) may be connected to the navigation system. This enables the system to change the route dynamically in order to avoid a traffic jam, for example.

**Note:** This function is only available if TMC traffic messages are being transmitted in the country in which you are travelling. This is not the case in all countries.

The <u>TMC</u> symbol can display the following TMC reception status:

**No Symbol**: There is no TMC Traffic Receiver connected, or the connected or built-in TMC Traffic Receiver is not operational.

- **Tuning**: The TMC Traffic Receiver is operational, but cannot find a station that is transmitting TMC signals.
- TMC on Standby: Traffic messages can be received.

**Information:** For details on TMC functionality, please refer to chapter "TMC (Traffic Information)" on page 33.

### 3.6 Software Keyboard

A software keyboard appears on the screen when text entries are necessary.

All entries can be made on the software keyboard using the fingertips. Only capital letters can be entered.

**Note:** Tap <u>Settings</u> > <u>Basic Settings</u> > <u>Keyboard layout</u> to select one of several available keyboard layouts. For detailed information on configuration, please refer to chapter "Changing the Navigation Settings" on page 35.

When entering town or street names you need not enter any special characters or umlauts. The navigation system fills in these characters for you automatically. If, for example, you are searching for "Würzburg", then simply enter "WURZBURG". Special characters may be helpful when naming saved destinations and itineraries, however.

#### Special Keys

enters a space character.

deletes the character in front of the cursor.

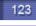

opens the numeric keypad.

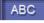

opens the letter keyboard.

entered a special characters keyboard. As soon as you have

### 3.7 Lists

Often, lists appear from which you can select an entry. This is the case, for example, when you enter the name of a town.

As soon as you enter the first letter, the largest city in the given country that begins with this letter appears.

As soon as you enter the second letter, a list appears with all other locations that begin with the given letters.

If you enter additional letters, the list adapts to your entries. It only contains entries that begin with the text that has been entered or contain the text in the name. The more letters you enter, the shorter the list will become.

You can toggle the list by means of the <u>by</u> and <u>by</u> <u>Down</u> buttons.

In order to accept an entry from the list, simply tap on it.

The list closes as soon as you have accepted an entry.

### 3.8 Options

Some windows offer options that lead to further functions.

**Information:** A description of all available options can be found in chapter "Options" on page 24.

- 9 -

## 4 Navigation

#### Impaired GPS Reception

If GPS reception is impaired, navigation will be interrupted. The navigation software remains active.

As soon as GPS reception is restored, the navigation system calculates any change of position which has occurred in the meantime. You may simply continue navigation.

#### Arriving at Your Destination

When you have reached the specified destination, a message to this effect will be displayed.

Only your current position (triangle in red) will now be shown on the map.

### 4.1 Search for a Destination

The **COVERED COUNTRIES** list opens if you want to enter an address or to select a POI for the first time.

Tap on the country in which your destination lies.

#### 4.1.1 Search for a Destination Country

The <u>Country</u> button is located above the right-hand upper corner of the uppermost entry field of the **POI IN A CITY, POI OF NATIONAL SIGNIFICANCE**, and **ADDRESS** windows. It shows the country code of the country from which navigation destinations can currently be entered.

If your destination is in a different country, then proceed as follows:

1. Tap the <u>Country</u> button.

The **COVERED COUNTRIES** list opens.

2. Tap on the country in which your destination lies.

The **COVERED COUNTRIES** list closes.

The symbol will display the country code of the destination country.

**Note:** Only countries of which at least a part is represented on the currently loaded map may be selected.

#### 4.1.2 Address

- In the MENU window, tap on <u>Destination</u> > <u>Address</u>. The ADDRESS window opens.
- 2. Enter the name or the postal code of the destination location.

- Enter the name of the destination street. You can also enter the name of a well-known object, e.g. "Olympic stadium" or "Eiffel tower".
- Enter the house number. If you don't know the house number, or if you specified an object in the preceding step, then leave the field empty.

If you do not know the house number, but know the name of a nearby side street, then tap on the <u>Cross Street</u> field and enter the name of this street. The navigation system will calculate a route to the intersection of the streets you have specified.

Note: It is not necessary to enter all the address details.

If you specify the town only, the navigation system will calculate a route to the town centre.

If you specify the town and street without specifying a house number or intersection, the navigation system will calculate a route to the centre of the street specified.

5. Tap the Start Navigation button.

The map opens in **Preview** mode.

**Note:** For detailed information on how to start navigation, please refer to chapter "Starting Navigation", page 16.

#### 4.1.3 Point of Interest (POI)

Points of Interest, also called POIs (Points Of Interest) for short, are useful addresses that are catalogued according to particular criteria.

Points of Interest include ports, airports, restaurants, hotels, petrol stations, public buildings, doctor's surgeries, hospitals, shopping centres, etc.

Points of interest can be displayed on the map by means of a symbol.

In the MENU window, tap on <u>Settings</u> > <u>POI</u> to select the categories to be displayed on the map.

#### **POI Nearby**

Points of interest nearby are those POI that are located within a given radius of your current location. This means you can always find the nearest petrol station for example, no matter where you are.

Note: GPS reception must be sufficient for determining position. Look

at the <sup>XX</sup> (**GPS Ready**) symbol to see whether GPS reception is sufficient. For more detailed information, please refer to chapter "GPS Status, Storing the Current Location" on page 33.

Download from Www.Somanuals.com. All Manuals Search And Download.

**Note:** The Direct Access section offers three categories of POI from the current vicinity which can be searched for quickly and without additional entry. For more detailed information, please refer to chapter "Direct Access to POI" on page 14.

- In the MENU window, tap on <u>Destination</u> > <u>POI</u> > <u>Nearby</u>. The **POI NEARBY** window opens.
- 2. Tap a category from which you would like to select a POI.

If sub-categories exist for the category you have selected, the  $\underline{Sub}$   $\underline{Category}$  list opens.

- Specify the sub-category from which you would like to select a POI. The <u>Name of the Destination</u> list opens. It contains the nearest POI in the specified category, sorted by distance.
- 4. Tap on the name of the destination.
- 5. Tap the <u>Start Navigation</u> button.

The map opens in **Preview** mode.

**Information:** For detailed information on how to start navigation, please refer to chapter "Starting Navigation", page 16.

#### **POI of Nationwide Significance**

POI of nationwide significance are airports, places of interest, national monuments, large ports etc. This enables you to find places of interest, for example, without having to know the name of the location.

1. In the **MENU** window, tap on <u>Destination</u> > <u>POI</u> > <u>Nationwide</u>.

The POI of NATIONAL SIGNIFICANCE window opens.

2. Tap a category from which you would like to select a POI.

The <u>Name of the Destination</u> list opens. It contains POI from the specified category, sorted alphabetically.

- 3. Tap on the name of the destination.
- 4. Tap the Start Navigation button.

The map opens in **Preview** mode.

**Information:** For detailed information on how to start navigation, please refer to chapter "Starting Navigation", page 16.

#### POI in a City

POI in a given location can be useful when navigating in an unfamiliar town.

1. In the **MENU** window, tap on <u>Destination</u> > <u>POI</u> > <u>in a City</u>.

The POI IN A CITY window opens.

- 2. Enter the name or the postal code of the destination town.
- Tap a category from which you would like to select a POI. If sub-categories exist for the category you have selected, the <u>Sub</u> <u>Category</u> list opens.
- Specify the sub-category from which you would like to select a POI. The <u>Name of the Destination</u> list opens. It contains POI from the specified category, sorted alphabetically.
- 5. Tap on the name of the destination.
- 6. Tap the <u>Start Navigation</u> button.

The map opens in **Preview** mode.

**Information:** For detailed information on how to start navigation, please refer to chapter "Starting Navigation", page 16.

#### 4.1.4 Information about the Destination

For many addresses and POI there is further information stored in the navigation system's database. This information is available when you enter a destination in one of the ADDRESS, POI NEARBY, POI OF NATIONAL SIGNIFICANCE, or POI IN A CITY windows.

There is, for example, a telephone number available for many restaurants. You may then call there in order to reserve a table, for example.

One of the destination entry windows described above is open.

Tap the <u>issue</u> (<u>Destination Info</u>) button.

The **DESTINATION INFO** window opens. It contains all the information about the specified destination that is stored in the navigation system's database.

- ► Tap the <u>Cancel</u> button to close the **DESTINATION INFO** window.
- Tap the (Show on Map) button to show the destination on the map.
- Tap the [] (Call) button to call the number indicated.

**Note:** The <u>Call</u> function is only available when the navigation system is connected via Bluetooth to a mobile phone.

#### 4.1.5 Direct Access to POI

The Direct Access section contains three categories of POI. Destinations in your vicinity that correspond to one of these categories can be listed quickly, without the need for additional entry.

In the MENU window, tap on <u>Settings</u> > <u>POI</u> to select the categories available in the Direct Access section.

Note: GPS reception must be sufficient for determining position. Look

at the <sup>XX</sup> (**GPS Ready**) symbol to see whether GPS reception is sufficient. For more detailed information, please refer to chapter "GPS Status, Storing the Current Location" on page 33.

1. In the **MENU** window, tap on <u>Destination</u> > <u>POI</u>.

The **POI** window opens.

The symbols of the categories which are available for Direct Access can be seen at the bottom of the window.

2. Tap on the category from which you would like to select a POI.

The <u>Name of the Destination</u> list opens. It contains the nearest POI in the specified category, sorted by distance.

3. Tap on the name of the destination.

The map opens in **Preview** mode.

**Information:** For detailed information on how to start navigation, please refer to chapter "Starting Navigation", page 16.

#### 4.1.6 Last Destinations

In the **LAST DESTINATIONS** list, the navigation system saves the last 30 destinations to which you have navigated.

- 1. In the MENU window, tap on <u>Destination</u> > <u>Last Destinations</u>.
- 2. Tap the destination to which you would like to navigate.
- 3. Tap the <u>Start Navigation</u> button.

The map opens in **Preview** mode.

**Information:** For detailed information on how to start navigation, please refer to chapter "Starting Navigation", page 16.

#### 4.1.7 Favourites

Destinations to which you want to travel often, can be saved in the **FAVOURITES** list.

Up to 300 destinations can be saved in the **FAVOURITES** list.

**Information:** Information on how to save a destination can be found in chapter "Saving Destinations" on page 17.

- 1. In the MENU window, tap on <u>Destination</u> > <u>Favourites</u>.
- 2. Tap the destination to which you would like to navigate.
- 3. Tap the <u>Start Navigation</u> button.

The map opens in **Preview** mode.

**Information:** For detailed information on how to start navigation, please refer to chapter "Starting Navigation", page 16.

### 4.2 Navigating Homewards

You can save one address as Home Address. Navigation to your home address can be initiated quickly.

The first time you tap the <u>Home</u> button, you will be requested to enter your address.

**Information:** Further information about entering your home address can be found in chapter "Defining as Home Address" on page 18.

In the MENU window, tap on <u>Destination</u> > <u>Home</u>.

If you have not yet entered your home address, a dialog window will notify you of this.

Navigation starts. The route profile used for the previous navigation applies.

### 4.3 Voice Commands

You can designate voice commands to destinations in the **FAVOURITES** list so that you can start navigation to these destinations "on command". The route profile used for the previous navigation applies.

**Information:** You can set up a voice command when saving the destination or at any later moment.

For information on setting up a voice command, please refer to chapter "Setting up a Voice Command" on page 19.

- 1. In the MENU window, tap on <u>Destination</u> > <u>Voice Command</u>.
- 2. On prompting, repeat the voice command that you have set up for the desired destination into the navigation system.

A dialog window shows the name of the destination.

3. Tap the <u>Start Navigation</u> button.

– OR –

Wait some seconds.

The map opens in **Preview** mode.

**Information:** For detailed information on how to start navigation, please refer to chapter "Starting Navigation", page 16.

### 4.4 Determining Destinations on the Map

You may indicate a destination directly on the map. In addition to towns and streets, you may also select POI quickly.

1. Tap the (Show Map) button in the MENU window.

The map opens in **Standard** mode.

2. Tap the (Destination Search) button.

The map opens in **Destination Search** mode.

3. Tap on the point to which you want to navigate.

**Note:** Please refer to chapter "Map in Destination Search Mode" on page 30 for detailed information on how to change the map view so that your destination can easily be seen on it.

The destination that you have selected appears under the cross hairs.

The geographical coordinates of the destination and the corresponding address are shown in the bottom third of the screen.

4. Tap the (OK) button.

The **DESTINATION ON MAP** window opens. The detailed address data of the selected destination is displayed in the upper left-hand corner.

5. Tap the <u>Take Me There</u> button.

The map opens in **Preview** mode.

**Information:** For detailed information on how to start navigation, please refer to chapter "Starting Navigation", page 16.

### 4.5 Starting Navigation

The map is open in **Preview** mode.

The navigation destination is depicted by a small flag. The route and the estimated trip time are displayed.

#### **Route Profile**

A so called route profile forms the basis of the route calculation.

Tap the <u>Route Profile</u> button if you want to view or change the route profile.

**Note:** If you change the route options, these remain valid for subsequent navigation.

Information about how to change individual route profile settings can be

obtained by tapping on the corresponding **L** (<u>Help</u>) button.

#### **Starting Navigation**

► Tap the <u>Start Navigation</u> button or simply start driving.

#### **No GPS Reception**

If the received GPS signal is insufficient, the following message will appear: "GPS reception is currently not sufficient. Navigation starts automatically as soon as GPS reception is OK again."

You have the following options:

- Wait. As soon as the GPS reception is sufficient for determining the position, the route will be recalculated and you can begin the navigation.
- ► Tap the <u>Cancel</u> button. The window for destination entry opens.

## 5 Managing Destinations

Every destination that you enter and the destinations from the **LAST DESTINATIONS** list may be saved to the **FAVOURITES** list. This makes sense if you frequently navigate to a particular destination.

### 5.1 Saving Destinations

1. Enter a destination as described in "Search for a Destination" on page 10. **Do not tap the** <u>Start Navigation</u> **button!** 

- OR -

- Select a destination from the LAST DESTINATIONS list as described in chapter "Last Destinations" on page 14. Do not tap the <u>Start</u> <u>Navigation</u> button!
- 2. Tap <u>Options</u> > <u>Save Destination</u>.
- 3. Enter a name for the destination.

4. Tap the <u>Home Address</u> button if you want to save the destination as your home address.

The <u>Yes</u> value is now written in black and underlined.

You can then always start navigation to this destination very quickly by tapping <u>Destination</u> > <u>Home</u> in the **Menu** window.

 Tap the <u>Store a Voice Command</u> button if you want to set up a voice command for this destination, and follow the instructions given on the screen.

You can then always start navigation to this destination very quickly by tapping <u>Destination</u> > <u>Voice Command</u> in the **MENU** window and repeating the stored command into the navigation device.

- 6. Tap the <u>Change lcon</u> button if you want to change the icon which can be seen before the name of the destination. Then tap the icon you want to use.
- 7. Tap the <u>Save</u> button.

### 5.2 Editing Favourites

One destination from the **FAVOURITES** list can be defined as home address. You can change the name and the icon of any destination from the **FAVOURITES** list. You can also set up or change a voice command for any of these destinations.

- From the FAVOURITES list, select the destination for which you want to execute one of the changes mentioned above. (see chapter "Favourites" on page 14)
- Tap <u>Options</u> > <u>Edit</u>.

The **EDIT** window opens. It shows the current settings.

#### 5.2.1 Changing the Name

You can change the name of any favourite.

- 3. Enter the new name of the destination.
- 4. Tap the <u>Save</u> button.

The previous window opens again. The new name is displayed.

#### 5.2.2 Defining as Home Address

Only one destination from the **FAVOURITES** list can be defined as your home address.

You can then always start navigation to this destination very quickly by tapping <u>Destination</u> > <u>Home</u> in the **MENU** window.

3. Tap the Home Address field.

The Yes value is now written in black and underlined.

4. Tap the <u>Save</u> button.

The previous window opens again.

The selected favourite has now been saved as your home address. By default, its icon is a small house. Its name is now "My Address".

#### 5.2.3 Setting up a Voice Command

You can set up a voice command for any destination from the **FAVOURITES** list.

You can then always start navigation to this destination very quickly by tapping <u>Destination</u> > <u>Voice Command</u> in the **MENU** window and repeating the stored command into the navigation device.

3. Tap the Store a Voice Command field.

A dialog window prompts you to speak the voice command for the selected destination into the navigation system.

4. Speak the command for the selected destination into the navigation device.

The dialog window closes.

5. Tap the Save button.

The previous window opens again.

An asterisk (\*) before the name of this favourite indicates that a voice command has been set up for it.

#### 5.2.4 Changing the lcon

An icon is displayed before the name of each favourite. To distinguish a favourite you can assign a different icon to it.

- 3. Tap the Change Icon field.
- 4. Tap the icon you want to assign to the favourite.
- 5. Tap the Save button.

The previous window opens again.

The selected icon is shown before the name of the favourite.

### 5.3 Deleting Favourites

Any destination from the **FAVOURITES** list can be deleted.

- 1. Select the destination you want to delete from the **FAVOURITES** list. (see chapter "Favourites" on page 14)
- 2. Tap <u>Options</u> > <u>Delete</u>.

A dialog window prompts you to confirm deletion.

3. Tap the Yes button.

The **FAVOURITES** list opens. The deleted destination is no longer listed.

### 6 Routes with Stages

It is possible to plan routes without GPS reception, in the comfort of your home for example. Planned routes can be saved for later use. This allows you to plan as many routes as you like e.g. for your holidays.

### 6.1 Route Planning

 In the MENU window, tap on <u>Destination</u> > <u>Route Planning</u>. The ROUTE PLANNING window opens.

#### 6.1.1 Entering the Starting Point

The starting point of a route is the point at which you want to begin your trip. This is not necessarily the current location. If you are planning a route for your holidays at home, you could, for example, enter your hotel as the starting point.

The starting point is only important if you want to see a planned route on the map, but currently have no GPS reception, or you are not currently at the planned starting point. The starting point that you enter therefore has the flow number "0".

As soon as you start navigation, your current location will be used as the starting point for the route calculation.

The first stage is therefore the trip to the route point with the flow number "1".

1. Tap the Specify Starting Point field.

The STARTING POINT menu opens.

If you want to enter your current location as the starting point:

2. Tap on the Current Position menu item.

If you want to enter a different starting point:

- 2. Tap the corresponding button.
- 3. Enter the starting point. (See the corresponding section of chapter "Navigation" on page 10)
- 4. Tap the <u>Set Starting Point</u> button.

The selected starting point will now be displayed next to the  $\underline{0}$  (Starting Point) button.

#### **Changing the Starting Point**

► Tap the <u>Specify Starting Point</u> field.

The **STARTING POINT** menu opens. You can now enter a different starting point. Proceed as described above.

#### 6.1.2 Entering Route Points

Route points of a route are destinations that you want to navigate to.

The flow number for each route point can be found on a button in front of it.

1. Tap the Add Route Point field.

The ROUTE POINT menu opens.

- 2. Tap on the button for the desired destination entry type.
- 3. Enter the route point. (See the corresponding section of chapter "Navigation" on page 10)
- 4. Tap the Add button.

The selected route point is now shown next to its flow number.

Repeat these steps for each destination that you want to add to your route.

#### 6.1.3 Editing Route Points

Route points can be deleted from a route. The order of the route points can be varied as you like.

**Note:** The start point (flow number "0") can neither be moved nor deleted.

► Tap on the route point that you want to edit.

The context menu contains the following buttons:

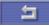

Route Point Up: Moves the selected route point forwards. (Example: route point 2 becomes route point 1).

<u>Route Point Down</u>: Moves the selected route point backward. (Example: route point 2 becomes route point 3).

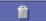

2

Delete: Deletes the selected route point. A dialog window prompts you to confirm deletion.

► Tap on the route point's flow number to close the context menu.

**Information:** For detailed information on how to start navigation, please refer to chapter "Navigation", page 23.

### 6.2 Saving Routes

You can save each planned route under a particular name.

**Note:** Only the start point and route points will be saved, not, however, the calculated route. If you load a saved route, it must be recalculated before navigation can start.

The **ROUTE PLANNING** window is open. You have entered the starting point and at least one route point.

- 1. Tap <u>Options</u> > <u>Save Route</u>.
- 2. Enter a name for the route.
- 3. Tap the <u>Save</u> button.

The destination is now saved to the  $\ensuremath{\mathsf{Load}}\ensuremath{\mathsf{Route}}$  list. The dialog window closes.

### 6.3 Managing Routes

You can load, rename or delete stored routes.

The **ROUTE PLANNING** window is open.

 Tap <u>Options</u> > <u>Load Route</u>. The LOAD ROUTE list opens.

#### 6.3.1 Loading Routes

- 2. Tap the route that you want to load.
- 3. Tap the Load Route button.

The **ROUTE PLANNING** window opens. The starting point and the route points of the loaded route have been entered.

#### 6.3.2 Renaming Routes

- 2. Tap the route that you want to rename.
- 3. Tap <u>Options</u> > <u>Rename</u>.
- 4. Enter the new name of the route.
- 5. Tap the <u>Save</u> button.

The LOAD ROUTE list opens.

The new name displays.

#### 6.3.3 Deleting Routes

- 2. Tap the route that you want to delete.
- 3. Tap <u>Options</u> > <u>Delete</u>.

A dialog window prompts you to confirm deletion.

4. Tap the Yes button.

The LOAD ROUTE list opens. The deleted route is no longer listed.

### 6.4 Navigation

The route must be calculated first. You may then start navigation or just simulate it.

#### 6.4.1 Calculating and Displaying Routes

It is possible to calculate and display a planned route on the map even without GPS reception in order to get an impression of the journey.

The **ROUTE PLANNING** window is open. The starting point and at least one route point have been entered.

1. Tap the <u>Show Route</u> button.

The map opens in **Preview** mode.

The starting point and the route points are marked by flags. For each stage, the distance and the estimated trip time is given. This data is also displayed for the entire route.

#### 6.4.2 Simulating Routes

It is also possible to simulate navigation.

Note: The reception of GPS signals is not necessary for simulation.

Simulation is restricted to routes of 100 km (60 mi) max.

You have calculated and displayed a route.

Tap <u>Options</u> > <u>Simulation</u>.

The route will be recalculated for simulation purposes. Simulation starts when calculation has finished.

#### **Stopping Simulation**

You may stop simulation at any time.

► Tap the <u>Menu</u> button.

The MENU window opens.

#### 6.4.3 Starting Navigation

You have calculated and displayed a route.

#### **Route Profile**

A so called route profile forms the basis of the route calculation.

Tap the <u>Route Profile</u> button if you want to view or change the route profile.

**Note:** If you change the route options, these remain valid for subsequent navigation.

Information about how to change individual route profile settings can be

obtained by tapping on the corresponding **L** (<u>Help</u>) button.

#### **Starting Navigation**

► Tap the <u>Start Navigation</u> button or simply start driving.

#### **No GPS Reception**

When the received GPS signal is not sufficient, the following message appears:

"GPS reception is currently not sufficient. Navigation starts automatically as soon as GPS reception is OK again."

You have the following options:

- Wait. As soon as the GPS reception is sufficient for determining the position, the route will be recalculated and you can begin navigation.
- ► Tap the <u>Cancel</u> button. The **ROUTE PLANNING** window opens.

## 7 Options

Some windows offer options that lead to further functions.

- ► Tap on the <u>Options</u> button to open the options list.
- Tap the option you would like to execute.
- If you would like to quit the options list without selecting an option, tap the <u>Options</u> button again.
- <u>Delete</u>: Deletes the selected destination from the **FAVOURITES** list or the selected route from the **LOAD ROUTE** list. A dialog window prompts you to confirm deletion.

- Delete All: Deletes all destinations from the LAST DESTINATIONS list. The list is then empty. A dialog window prompts you to confirm deletion.
- Delete Destination: Deletes the highlighted destination from the list (LAST DESTINATIONS or FAVOURITES). A dialog window prompts you to confirm deletion.
- Edit: Opens a window to edit the selected destination.

<u>Factory Settings</u>: Opens a window in which you can reset all settings to the original factory settings.

<u>GPS</u>: Opens the **GPS STATUS** window. Here you can see details regarding GPS reception. You can also save the data of your current location.

For more detailed information, please refer to chapter "GPS Status, Storing the Current Location" on page 33.

Load Route: Opens a dialog window in which you can load a stored route.

<u>New Route</u>: Deletes the starting point and all route points from the **ROUTE PLANNING** window, so that you can plan a new route.

If necessary, save the previously planned route!

- <u>Rename</u>: Opens a window in which you can change the name for the selected route.
- Save Destination: Saves the specified address or destination in the FAVOURITES list.

For detailed information, please refer to chapter "Saving Destinations", page 17.

<u>Save Route</u>: Opens a window in which you can save the planned route under a specific name.

For detailed information, please refer to chapter "Saving Routes", page 22.

<u>Settings</u>: Opens the **SETTINGS** window. Here you can configure the navigation system.

For detailed information, please refer to chapter "Changing the Navigation Settings", page 35.

Show on Map: Shows the specified address on the map.

Simulation: Simulates a navigation based along the displayed route. This simulation can be performed without GPS reception. Simulation is, however, restricted to routes of max 100 km (60 mi).

<u>Touch screen Calibration</u>: Opens a window in which you can recalibrate the touch screen (realign) should it react imprecisely to touch.

 $\underline{Traffic}$ : Opens the  $\ensuremath{\text{TrafFic}}$  INFORMATION window in which pending reports are listed.

For detailed information, please refer to chapter "TMC (Traffic Information)", page 33.

## 8 Working with the Map

### 8.1 Maps

Even if you have stored several navigation maps on the SD Memory Card in your navigation system, it can only operate with one map at a time.

In the **MENU** window, tap <u>Settings</u> > <u>Current Map</u> in order to see which map is currently being used. You can also select another map here.

### 8.2 Map in Standard Mode

The map is always in **Standard** mode when you are not navigating, when you have not calculated a route, and when no destination is being searched for on the map.

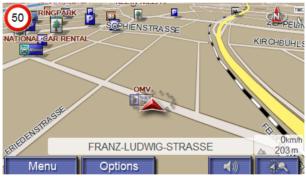

The following characteristics are typical of this view:

Your current position is indicated by a triangle in red in the middle of the lower third. If you move, the position of the triangle will not move on the screen. Instead, the visible map section will scroll, corresponding to your position.

The system selects the scale of the map depending on your current speed.

► Tap the (Destination Search) to open the map in Destination Search mode. **Information:** For more detailed information, please refer to chapter "Map in Destination Search Mode" on page 30.

#### Functions of the Map in Standard Mode

When the map is open in **Standard** mode, tap any point on the map. Buttons with various functions will be displayed.

- <u>2D/3D</u>: Changes between 2D and 3D mode. The symbol for the mode that is currently set is marked orange.
- <u>Day/Night</u>: Changes the display mode between "day" and "night". The symbol for the mode that is currently set is marked orange.

### 8.3 Map in Preview Mode

You have entered a destination and tapped the <u>Start Navigation</u> button. - OR -

You have planned or loaded a route and tapped the <u>Show Route</u> button.

The map opens in **Preview** mode. The entire route is visible.

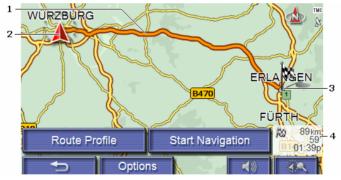

- 1 The route is highlighted in orange.
- 2 A triangle in red shows the current position.

If you display a planned or loaded route and the specified starting point is not your current location, then the current position is possibly not shown on the preview.

3 The destination is marked with a little flag.

If you display a planned or loaded route, the starting point and each route point will be marked with a little flag.

4 You will see the total distance for the route in a small info box, together with the estimated trip time and the estimated time of arrival.

**Note:** The data displayed depends on the settings you have configured in the **MENU** window under <u>Settings</u> > <u>Basic Settings</u>.

If you display a route with several stages, you will see this information for each stage.

- Tap the <u>Route Profile</u> button, in order to view or change the settings on which the route calculation is based.
- ► Tap the <u>Start Navigation</u> button in order to begin the trip.

When you display a planned or loaded route, the route may be recalculated. Starting point for the calculation is your current location. You will now be guided to the first route point entered.

 Tap on (<u>Destination Search</u>), in order to view the map in Destination Search mode. (Refer to "Map in Destination Search Mode" page 30)

### 8.4 Map in Navigation Mode

After the route has been viewed in **Preview** mode, the navigation has been started.

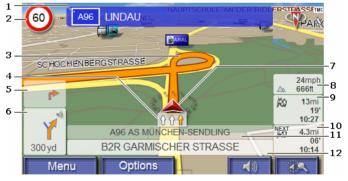

The map opens in **Navigation** mode.

- 1 Signposting to be followed is displayed here.
- 2 Effective speed limits are displayed here (where available).
- 3 The route is marked by the colour orange.
- 4 The traffic lanes to be followed to your destination are depicted in the colour orange.

- 5 When two manoeuvres need to be executed in quick succession, the small arrow field indicates the second manoeuvre to be executed.
- 6 The large arrow field shows a schematic depiction of the next junction which you should turn on to. The remaining distance to this junction is displayed beneath.

As you get closer to the junction, you will see a spot diagram instead of the distance.

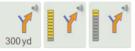

The nearer you get to the junction, the fewer yellow spots are displayed.

If you don't have to change direction for a longer period, you will see only a forward-facing arrow. The distance for which you are to follow the road you are on is displayed beneath the arrow.

- ► Tap the large arrow-field to hear current route instructions.
- 7 A triangle in red shows your current position on the map. The map sector displayed changes continually so that your current position is always more or less centred on the map.
- 8 The height above sea level and the current speed are displayed here.
- 9 The remaining distance to the destination, the estimated duration of the trip, and the estimated time of arrival can be seen in the **Total** field.
- 10 If you are navigating a route with several stages, you will see the remaining distance to the next interim destination, the estimated duration of the trip, and the estimated time of arrival in the **Next** field.
- 11 The name of the next stretch of road that you must travel on is displayed in the upper street field.
- 12 The name of the street you are currently travelling on is displayed in the lower street field.

**Note:** The displays for many of the above mentioned fields can be configured under <u>Options</u> > <u>Settings</u> > <u>Basic Settings</u>. Some fields are only visible if the corresponding information is available in the map data.

**Note:** If you tap on the large arrow field, the current route instruction will be repeated.

 Tap on <u>(Destination Search</u>), in order to view the map in Destination Search mode. (Refer to "Map in Destination Search Mode" page 30)

#### **Quitting Navigation**

- 1. Tap the <u>Menu</u> button. The **Menu** window opens.
- 2. Tap the <u>Stop Navigation</u> button to quit navigation. A dialog window prompts you to confirm.
- 3. Tap the Yes button.

#### Functions of the Map in Navigation Mode

When the map is open in **Navigation** mode, tap any point on the map. Buttons with various functions will be displayed.

- <u>2D/3D</u>: Changes between 2D and 3D mode. The symbol for the mode that is currently set is marked orange.
- <u>Day/Night</u>: Changes the display mode between "day" and "night". The symbol for the mode that is currently set is marked orange.
- Interim Destination: Opens the menu for entering a way point.

The navigation system will first guide you to this interim destination. Afterwards, you can simply continue your original navigation.

- Skip Route Point: Tap this button to omit the next route point. This button is inactive when less than 2 route points are pending.
- <u>Block</u>: Tap this button in order to block a section of the route that lies in front of you, i.e. to recalculate the route in order to avoid this section of the route, e.g. if you have heard of a traffic jam relating to this section on the radio.

Tap this button again to remove the block.

<u>POI on Your Route</u>: Tap this button to display POI on your route. This enables you to find out, for example, how far it is to the nearest services. A destination shown here can be added as an interim destination by

tapping the (Interim Destination) button to the right of its entry in the list.

### 8.5 Map in Destination Search Mode

The map is always in **Destination Search** mode when a pair of cross hairs can be seen.

When you are driving, the map's orientation does not change. It is always oriented with north at the top.

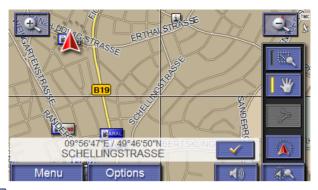

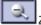

Zoom Out: The map section shown becomes larger, but you will see fewer details.

Zoom In: The map section becomes smaller, but you will see more details

Zoom Mode: When this button is active, you can plot a map section with your finger.

Plot the map section from upper left to bottom right and it will then zoom to fit the screen size.

Plot the map section from bottom right to top left, and the map will zoom out.

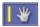

<u>Pan Mode</u>: When this button is active, you can move the map section with your finger. Simply drag the map in the desired direction.

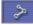

Entire Route: Zooms the map so that the entire route is visible.

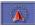

<u>Current Position</u>: Selects the map section shown so that the current location is centred.

### 8.5.1 Operating in Destination Search Mode

 Tap on the point to which you want to navigate. The destination that you have selected appears under the cross hairs.

The geographical coordinates of the destination and the corresponding address are shown in the bottom third of the screen.

2. Tap the (OK) button.

Buttons with various functions will be displayed.

**Note:** Not all functions are always available. The <u>Interim Destination</u> function for example is only available when you are currently navigating.

<u>Take Me There</u>: Starts navigation to the selected point. If you are currently navigating, this route navigation will be cancelled.

Interim Destination: Sets the selected point as way point. The navigation system will first guide you to this interim destination. Afterwards, you can simply continue your original navigation.

This function is only active during navigation.

- Set as Destination: Adds the selected point as the last point in the route plan. If no route plan was open, the selected point will become the first point in a new route plan.
- Save: Opens the SAVE DESTINATION AS... window. You can enter a name, under which the selected point will be stored in the FAVOURITES list.

**Information:** For more detailed information, please refer to chapter "Saving Destinations" on page 17.

<u>Search Nearby</u>: Opens the **POI NEARBY** window. Here you can search for destinations near the specified point. (see "POI Nearby" on page 11)

- Tap (<u>Destination Search</u>), in order to quit the Destination Search mode. You will be returned to the window from which you started this mode.
- ► Tap the <u>Menu</u> button, in order to return to the **MENU** window.
- Add to Route: Opens route planning. The address specified will be added as the first route point of a new route.

For detailed information, please refer to chapter "Routes with Stages", page 20.

## 9 Useful Functions

### 9.1 GPS Status, Storing the Current Location

In the **GPS STATUS** window, you will find an overview of the data the navigation system retrieves from the received GPS signals.

1. In the MENU window, tap on Information > GPS.

The current location can be stored in the FAVOURITES list.

2. Tap the Save Position button.

The Save Destination as... dialog window opens. The cursor blinks in the  $\underline{Name}$  field.

- 3. Enter a name for the destination.
- 4. Tap the <u>Home Address</u> button if you want to save the destination as your home address.

The Yes value is now written in black and underlined.

You can then always start navigation to this location very quickly by tapping <u>Destination</u> > <u>Home</u> in the **Menu** window.

 Tap the <u>Store a Voice Command</u> button if you want to set up a voice command for this destination, and follow the instructions given on the screen.

You can then always start navigation to this destination very quickly by tapping <u>Destination</u> > <u>Voice Command</u> in the **MENU** window and repeating the stored command into the navigation device.

- Tap the <u>Change Icon</u> button if you want to change the icon which is to be seen before the name of the destination. Then tap the icon you want to use.
- 7. Tap the Save button.

### 9.2 TMC (Traffic Information)

An external TMC Traffic Receiver (CY-TM200N) may be connected to the navigation system. This enables the system to change the route dynamically in order to avoid a traffic jam, for example.

**Note:** This function is only available if TMC traffic messages are being transmitted in the country in which you are travelling. This is not the case in all countries.

#### 9.2.1 Displaying Traffic Messages

The current traffic reports are available via the options of several windows.

 In the MENU window, tap on <u>Information</u> > <u>Traffic</u>. The TRAFFIC INFORMATION window opens.

#### Selecting the Type of Displayed Messages

Above the list, the <u>Traffic reports</u> button shows the type of traffic messaging listed and how many messages of this type are listed.

- 1. Tap the Traffic reports button.
- 2. Select the type of messages to be displayed.
- 3. Tap the OK button.

#### **Displaying Message Details**

For each traffic message in the list, information about the location and type of traffic obstruction will be displayed.

Tap the [1] (<u>Information</u>) button of the message for which you would like to see details.

#### **Avoiding / Ignoring Congestions**

The navigation system can <u>Avoid</u> () or <u>Ignore</u> () congestion on the route. The <u>Avoid / Ignore</u> button shows the corresponding status.

- ► Tap the button to select the alternative setting.
- Tap the (Back) button to close the TRAFFIC INFORMATION window.

#### 9.2.2 TMC Settings

► In the **TRAFFIC INFORMATION** window, tap on <u>TMC Settings</u>.

In the **TMC SETTINGS** window, you can set and configure the TMC traffic station, this will determine the effect a received traffic message concerning your route will have on consequent routing.

#### **Tuning Mode**

Tap the <u>Tuning Mode</u> button to determine the settings for the station you have chosen to receive traffic information.

- <u>Automatically</u>: Use the arrow keys of the station section to select another station. The system will search for another station if reception becomes poor.
- <u>Hold station</u>: Use the arrow keys of the station section to select another station. The system will search for the same station on a different frequency if the signal becomes poor.

 <u>Hold frequency</u>: Use the arrow keys of the station section to select another station. The system will not search for another station if reception becomes poor.

#### **Recalculate Route**

Tap on <u>Recalculate Route</u> to determine the effect new messages concerning your route have on route calculation.

- <u>Automatically</u>: An alternative route avoiding the traffic obstruction will be calculated automatically.
- <u>On request</u>: New messages will be displayed. In this window, you can determine whether or not an alternative route should be calculated.

## 10 Changing the Navigation Settings

The **SETTINGS** window is the point from which you can start customising the navigation system to match your personal preferences.

In the MENU window, tap on <u>Settings</u>.

The **SETTINGS** window has numerous buttons: <u>Current Map</u>, <u>POI</u>, <u>Basic Settings</u> and <u>Route Profile</u>.

► Tap a button to open the corresponding settings window.

The settings of the individual windows are distributed on several screen

pages. You can toggle between these screens with the Law (To the

Left) and Left (To the Right) buttons.

Some settings can only accept two or three different values. These

settings can be recognised by the **(Toggle)** button. All possible values are visible. The current value is written in black and underlined.

Tap the (Toggle) button to alternate between the possible values.

Some settings can accept several different values. These settings can

be recognised by the Lee (List) button. The value that is currently valid is visible.

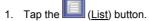

A list with all possible values opens. The value that is currently valid is marked.

- 2. Tap the desired value.
- 3. Tap the OK button.

The list closes. The new value will be displayed.

For each setting there is a (<u>Help</u>) button. When you tap it, you will see a precise explanation of the corresponding setting.

You can close the settings windows in two ways:

- Tap the <u>Done</u> button.
  Any changes you have made will be adopted.
- ► Tap the <u>Cancel</u> button.

Any changes you have made will not be adopted.

The **SETTINGS** window is open again.

## 11 Index

### Α

| Address  |    |
|----------|----|
| Indicate | 10 |
|          |    |

### В

### С

| Calibration      | 25 |
|------------------|----|
| Change Icon      | 19 |
| Configuration    | 35 |
| Current Position |    |
| Save             | 33 |

### D

| Data entry                | 9  |
|---------------------------|----|
| Delete                    |    |
| Favourites                | 19 |
| Routes                    | 23 |
| Destination               |    |
| Address                   | 10 |
| Direct Access             | 14 |
| Favourites                | 14 |
| From Map                  | 16 |
| Home                      | 15 |
| Home Address              | 15 |
| Indicate                  | 10 |
| Last Destinations         | 14 |
| POI                       | 11 |
| in a City                 | 12 |
| Nationwide                | 12 |
| Nearby                    | 11 |
| Save                      | 17 |
| Start Navigation          | 16 |
| Store a Voice Command 18, |    |
| Voice Command             |    |
| Direct Access             | 14 |
|                           |    |

## Е

| Edit          |    |
|---------------|----|
| Favourites    | 18 |
| Energy        | 7  |
| Entering data | 9  |

### F

| Favourites                |    |
|---------------------------|----|
| Change Icon               | 19 |
| Delete                    | 19 |
| Destination               | 14 |
| Edit                      | 18 |
| Home Address              | 18 |
| Indicate                  | 14 |
| My Address                | 18 |
| Rename                    | 18 |
| Store a Voice Command 18, | 19 |

### G

| GPS              |    |
|------------------|----|
| Faulty reception | 10 |
| Information      | 33 |
| Symbols          | 7  |

### Н

| Home         |     | 15 |
|--------------|-----|----|
| Home Address | 15, | 18 |

### Ī

Interim Destination ...... 30

### Κ

| Keyboard | 8 |
|----------|---|
|----------|---|

### L

| Last Destinations |      |
|-------------------|------|
| Destination       | . 14 |
| Indicate          | . 14 |

### Μ

| Мар                |    |
|--------------------|----|
| Destination Search | 30 |
| Navigation         | 28 |
| Preview            | 27 |
| Standard           | 26 |
| Menu               | 7  |
| My Address         | 18 |
|                    |    |

### Ν

## 0

| Options | 9, | 24 |
|---------|----|----|
|---------|----|----|

### Ρ

| 7  |
|----|
| 7  |
|    |
| 14 |
| 12 |
| 12 |
| 11 |
| 30 |
|    |

## R

| Recalculate Route | 35 |
|-------------------|----|
| Rename            |    |
| Favourites        | 18 |
| Routes            | 22 |
| Route Planning    |    |
| Route points      |    |
| Delete            | 21 |
| Indicate          |    |
|                   |    |
| Order             |    |
| Route Profile 17, | 24 |
| Routes            |    |
| Calculate         | 23 |
| Delete            | 23 |
| Load              | 22 |
| Manage            | 22 |
| Planning          |    |
| Rename            |    |
| Route points      |    |
| Save              |    |
| Simulation        |    |
|                   |    |
| Start Navigation  |    |
| Starting Point    | 20 |

### S

| Safety information    | 5  |
|-----------------------|----|
| Destination           | 17 |
| Routes                | 22 |
| Service               | 5  |
| Settings              |    |
| Calibration           | 25 |
| Configuration         | 35 |
| Volume                | 6  |
| Show Map              | 6  |
| Simulation            |    |
| Quit                  | 23 |
| Start                 | 23 |
| Skip Route Point      |    |
| Software keyboard     | 8  |
| Store a Voice Command |    |
|                       |    |

### Т

| TMC                 |    |
|---------------------|----|
| Recalculate Route   | 35 |
| Show                | 33 |
| Symbols             | 8  |
| Tuning Mode         | 34 |
| TMC Settings        |    |
| Recalculate Route   | 35 |
| TMC                 | 34 |
| Traffic Information | 34 |
| Tuning Mode         | 34 |

| Trade marks         | 5    |
|---------------------|------|
| Traffic Information |      |
| Recalculate Route   | . 35 |
| Show                | . 33 |
| Tuning Mode         | . 34 |
| Tuning Mode         | . 34 |

#### ۷

| Voice Command | 15 |
|---------------|----|
| Volume        | 6  |

Free Manuals Download Website <u>http://myh66.com</u> <u>http://usermanuals.us</u> <u>http://www.somanuals.com</u> <u>http://www.4manuals.cc</u> <u>http://www.4manuals.cc</u> <u>http://www.4manuals.cc</u> <u>http://www.4manuals.com</u> <u>http://www.404manual.com</u> <u>http://www.luxmanual.com</u> <u>http://aubethermostatmanual.com</u> Golf course search by state

http://golfingnear.com Email search by domain

http://emailbydomain.com Auto manuals search

http://auto.somanuals.com TV manuals search

http://tv.somanuals.com